# **厚生中央病院どけんぽ健康セミナー Zoom ウェビナー参加マニュアル**

# 目次

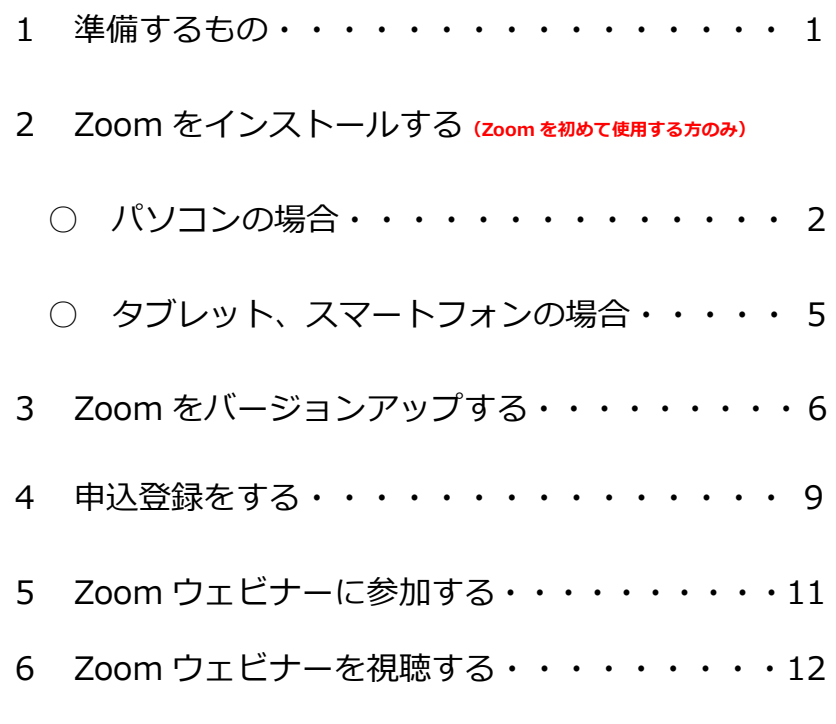

ご注意 本マニュアルに掲載されている画像はイメージです。 端末や OS のバージョンにより、画⾯デザインが異なる場合があります。

### 1 準備するもの

パソコン or タブレット or スマートフォン

インターネット環境

Zoom とは・・・

パソコンやタブレット、スマートフォンを使用して、会議やセ ミナーをオンラインで開催するための Web 会議システム。 Zoom の「ウェビナー<sup>※</sup>」という機能を使用してセミナーをライ ブ配信します。

※「ウェブ」と「セミナー」を合わせた造語で、オンラインで行うセミナーのこと。

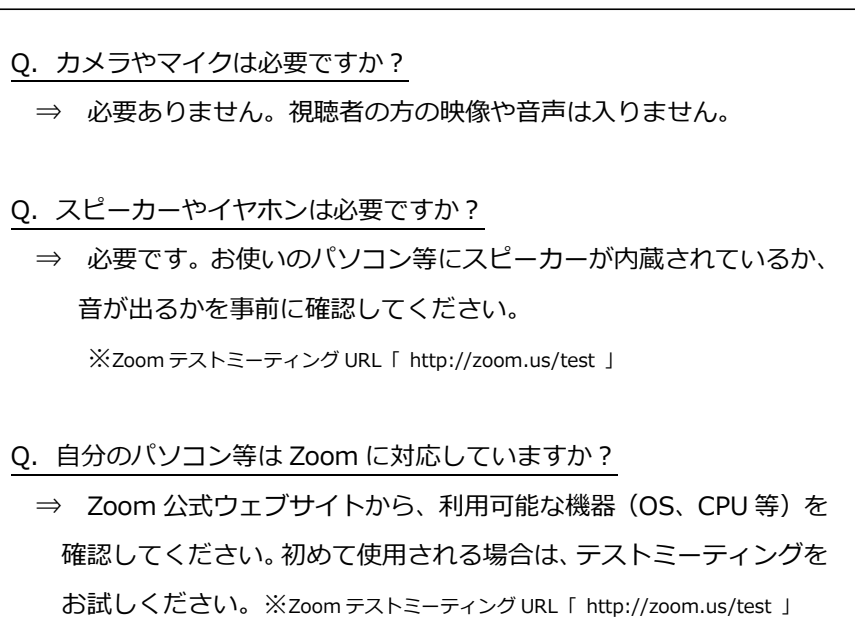

- 2 Zoom をインストールする
- Zoom のホームページにアクセス  $\triangledown$
- Zoom をダウンロード ☑
- Zoom をインストール ☑

予めパソコン等に専用アプリをインストールしてください。

**(Zoom を初めて使用する方のみ)**

#### ○ パソコンの場合

- ① Zoom の公式ウェブサイト([https://zoom.us/\)](https://zoom.us/)にアクセ スする。
- ② 「リソース」にカーソルを合わせて表示される項目の中か
	- ら、「Zoom をダウンロード」をクリックする。

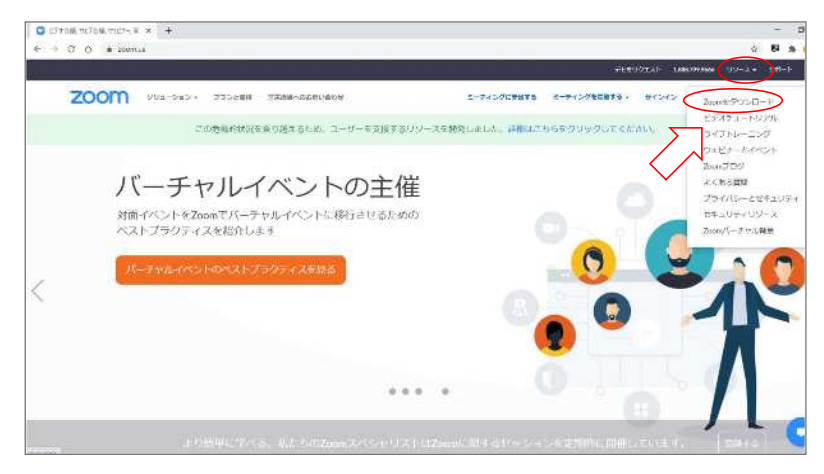

③ 「ミーティング用 Zoom クライアント」のダウンロードを クリックしてインストール用ファイルをパソコンに保存す る。

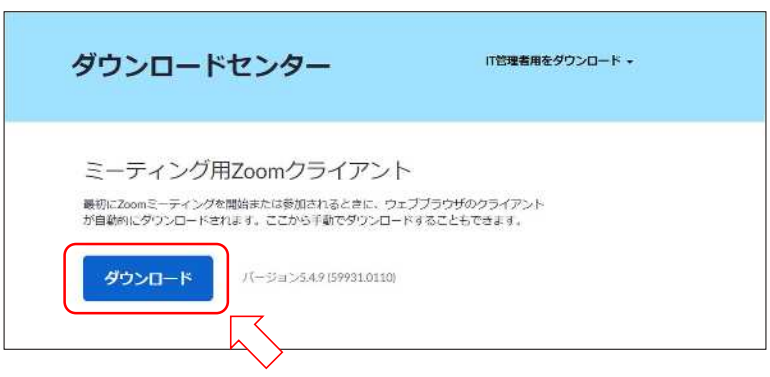

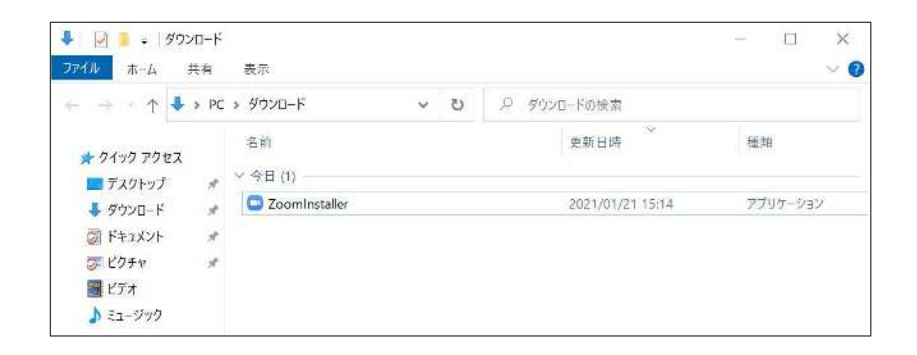

④ 保存したインストール用ファイルを実⾏すると、アプリの

インストールが開始される。

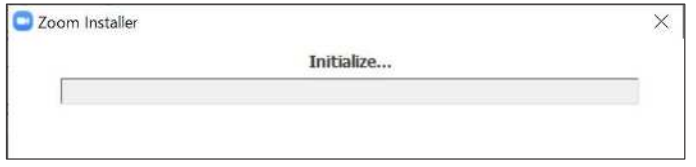

⑤ この画⾯が表示されたらインストール完了です。

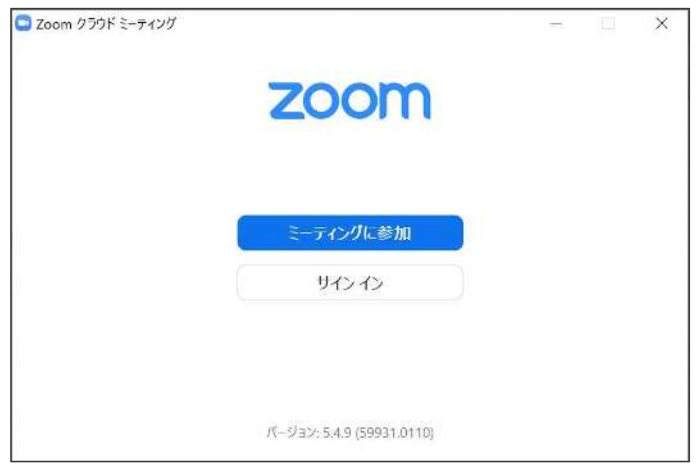

#### **○タブレット、スマートフォンの場合**

Google Play (Android の場合) 又は App store (iOS の場 合)で「Zoom」を検索し、「ZOOM Cloud Meetings」という アプリをダウンロードする。(画像は Android のスマートフォ ンの例)

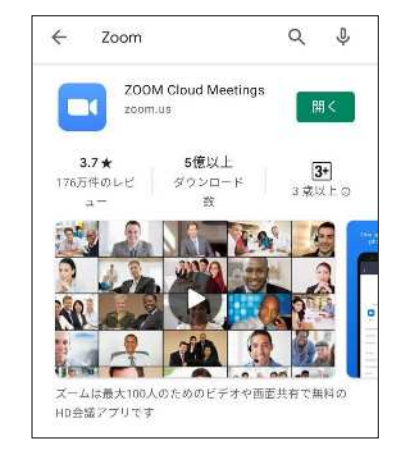

Q. Zoom をインストールしたり利用するのに費用はかかりますか?

⇒ かかりません。視聴者の方は無料で利用できます。

 ただし、通信料は参加者負担となりますので通信無制限環境での 利用をお勧めいたします。

Q. Zoom のアカウントを取得しなければいけませんか?

⇒ 必要ありません。アカウント登録がなくても視聴できます。

# 3 Zoom をバージョンアップする

Zoom は最新版でないと不具合が起こることがあります。 既に Zoom をインストール済みの場合でも、最新版にバージ ョンアップしてください。

- パソコンの場合 (Zoom アカウントを持っている方)
- ① Zoom を起動し、「新しいバージョンが利用可能です。」と 表示されていた場合、「更新」をクリックする。

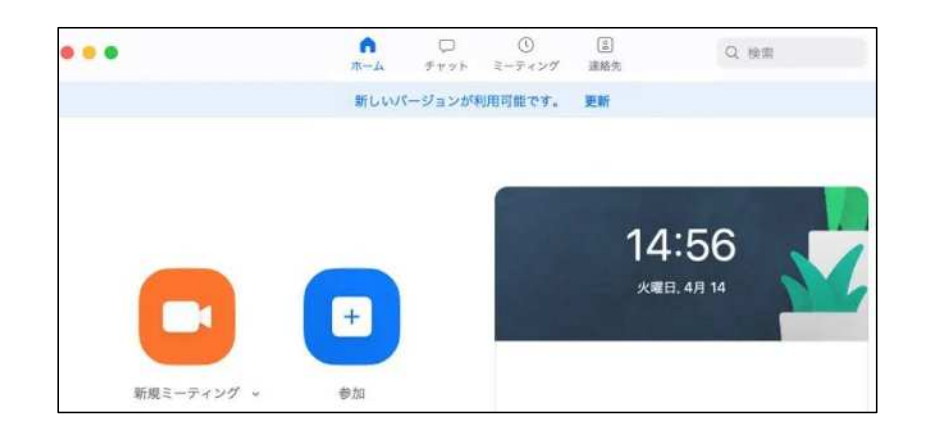

② アップデートを促す表示が出ない場合は、Zoom 画⾯右上の ユーザーアイコンをクリックした後、「アップデートを確認」 をクリックする。

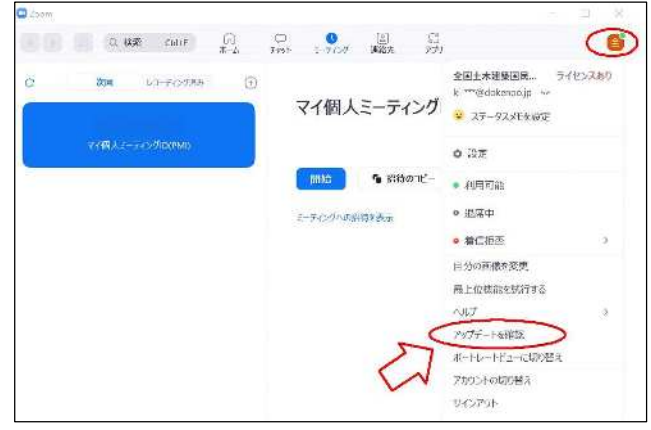

③ この画⾯が表示されたら、「更新」をクリックする。

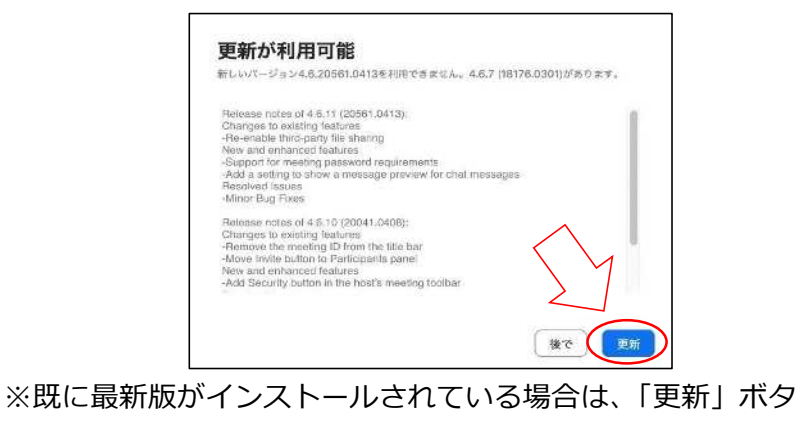

ンは表示されません。

7

○タブレット、スマートフォンの場合

- ① Google Play (Android の場合) 又は App store (iOS の 場合)で「Zoom」を検索し、「ZOOM Cloud Meetings」と いうアプリのページを開く。
- ② 「更新」ボタン(Android の場合)又は「アップデートボ タン」(iOS の場合)をタップする。

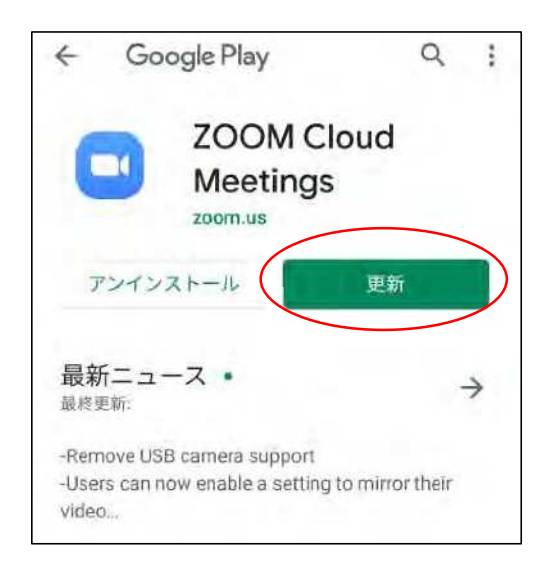

※既に最新版がインストールされている場合は、「開く」ボタ ンが表示されます。

### 4 申込登録をする

① イベントページにリンクされている登録フォームから、必 要事項を入⼒のうえ、「登録」をクリックしてください。 (クリックをする前に内容に誤りがないか再確認してください。) **※メールアドレスを誤ると、参加用リンクを掲載した確認メールが届きませんの でご注意ください。** ※ご登録いただいた情報は、本セミナーの開催事務及びお問い合わせへの回答に 関すること以外には使用しません。

② 登録したメールアドレスへ確認のメールが届くので、当日 まで⼤切に保管してください。

メール内に、当日の参加用リンクが掲載されています。

## Q.確認メールが届きません。 ⇒ 確認メールは登録後すぐに送信されます。 以下の情報から迷惑メールフォルダもご確認ください。 差出⼈︓ **厚生中央病院どけんぽ健康セミナー事務局(東京健康支援室)** ※差出人が表示されず以下の送信元アドレスのみが表示される場合があります。 送信元︓ **[no-reply@zoom.us](mailto:no-reply@zoom.us)** 件名︓ **厚生中央病院どけんぽ健康セミナー(6月23日開催)のご登録について** 届いていない場合は、登録したメールアドレスが誤っていた可能性が あります。東京健康支援室(03-5725-2261)あて連絡してください。 主催者側で誤った登録をキャンセルしますので、改めて登録してく ださい。

Q. 申込登録はいつまでできますか?

⇒ 6月16日までとなりますが、定員に達した場合は登録できなくな ります。お早目に登録をお願いします。

締め切り日に定員に満たない場合は締め切りを延長する場合があり ます。組合ホームページのイベントページにてお知らせします。

- Q.別々の端末から2⼈参加したいのですが、1回の登録で2⼈登録でき ますか ?
	- ⇒ できません。お手数ですが、おー人ずつ登録してください。 参加用リンクも申し込みごとに個別に発⾏されるため、共有して 複数⼈が別々の端末から参加することはできません。

Q.Zoom 画⾯を社内で共有して複数⼈で閲覧する場合、使用するパソコ

ンは1台なので、登録も1人で良いですか?

- ⇒ 登録は1人のみで差し支えありません。
- Q.登録しましたが、参加できなくなりました。
	- ⇒ 欠席する場合はお早目にキャンセルをお願いします。 申込確認メール内のキャンセル用リンクからキャンセルできます。 キャンセル登録をすると事務局からキャンセル完了メールが届き ます。

当日、急遽参加できなくなった場合のご連絡等は不要です。

Q.登録内容に誤りがありました。

⇒ 一度キャンセルし、改めて登録してください。システム上、登録内 容の変更や訂正は申込者、主催者ともにできません。

### 5 Zoom ウェビナーに参加する

- Zoom アプリを起動 ☑
- ウェビナーID と事業所記号、事業所名を入力 ☑
- ☑ メールアドレスを入力
- セミナーに参加(視聴)
- ① 確認メールの「ここをクリックして参加」をクリックして ください。開始20分前からご入室いただけます。
- ② Zoom アプリを起動するために「Zoom Meetings を開く」 をクリックしてください。

※お使いの環境によって画面上の文言などが異なる場合があります。

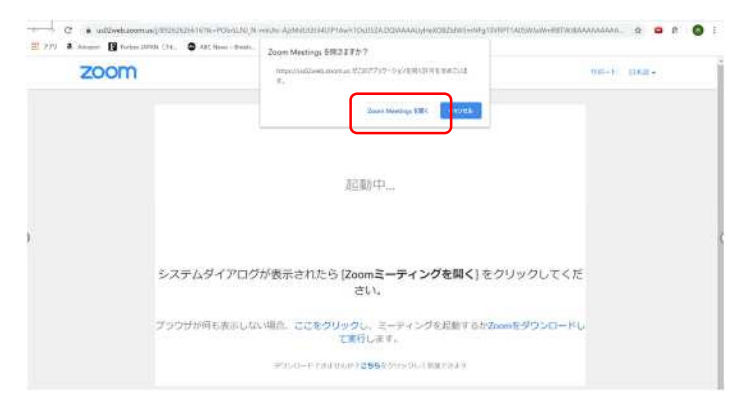

③ 開始時刻までお待ちください。

- 6 Zoom ウェビナーを視聴する
- スピーカーのテスト
- 質問したいとき ☑
- 退出するとき

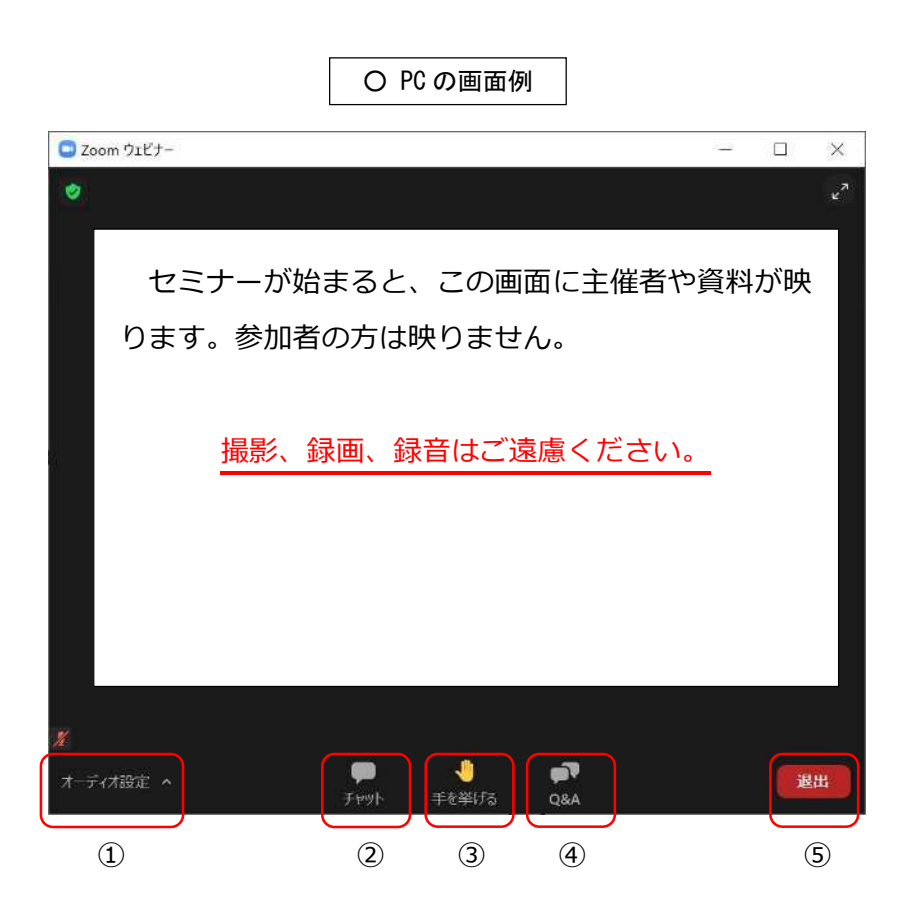

① オーディオ設定

スピーカーの設定や音量のテストに使用します。

音が聞こえるか確認してください。

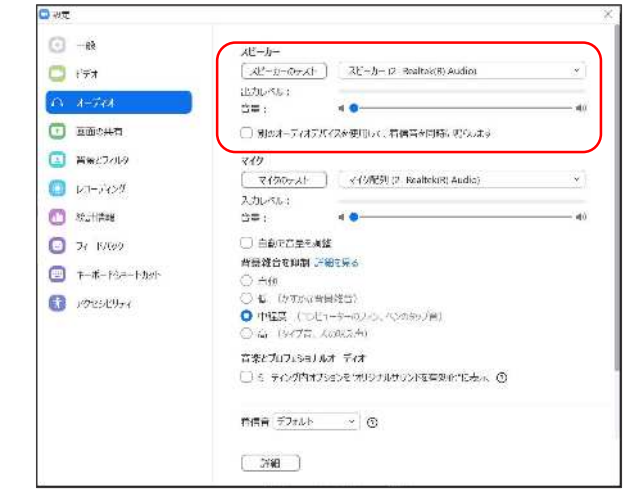

② チャット

本セミナーでは使用しません。質問等、主催者側へ連絡し たい事項があるときは、「Q&A」を使用してください。

③ 手を挙げる

本セミナーでは使用しません。

④ Q&A

質問したい事項がある場合に使用してください。

なお、Q&Aに関する詳細については、当日に主催者から説 明します。

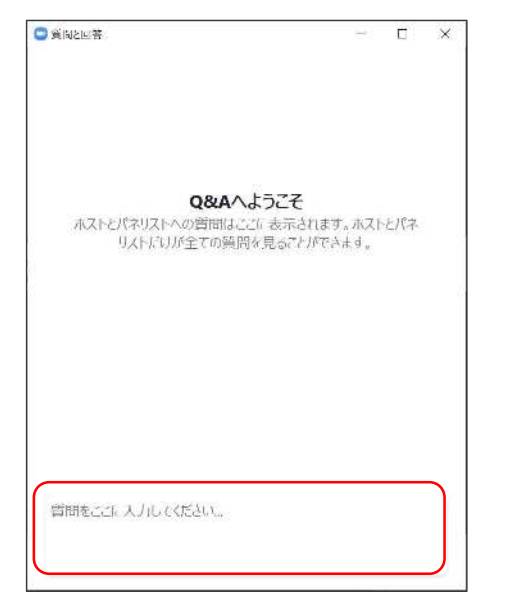

⑤ 退出

Zoom ウェビナーから退出します。次のポップアップが表示 されるので、「ミーティングを退出」をクリックすると退出し

ます。

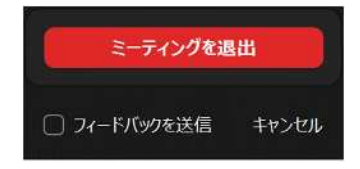

- Q.音声が聞こえません。
- ⇒ お使いのパソコン等の音声設定がミュートになっていないか確認 してください。
- Q.画⾯が固まったり、動きが鈍いです。
- ⇒ Zoom が最新版であるか確認してください。(「3 Zoom をバージ ョンアップする(P.6 参照)」)
- ⇒ パソコンの場合、Zoom の設定画面から「ビデオ」を開き、「詳細」 から「ビデオの処理(送信・受信)に対してハードウェア加速を有効 化」のチェックをはずすと、改善する場合があります。

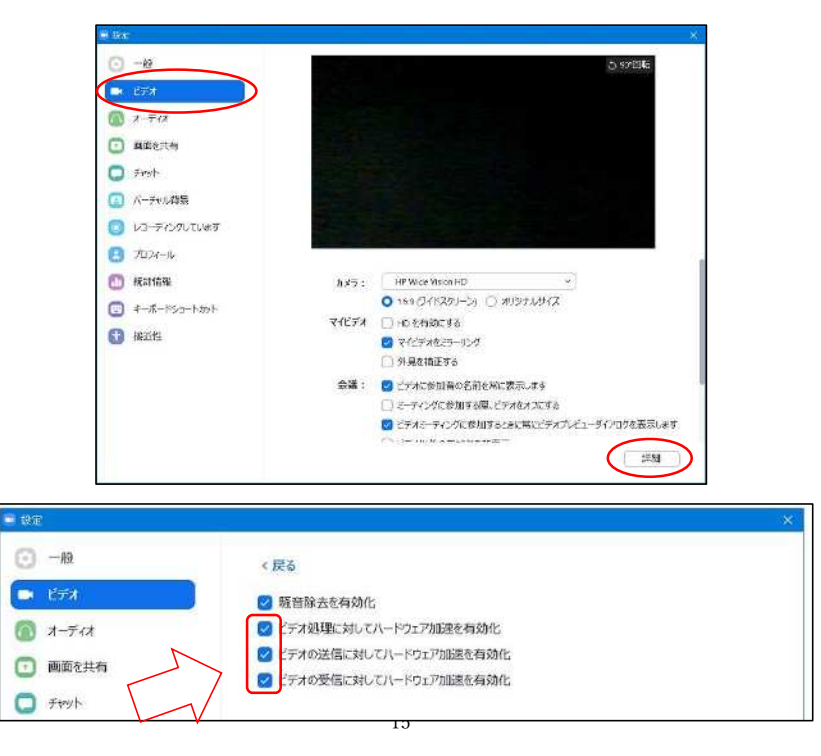

Q.質問したいことがあるのですが。

- ⇒ O&A 機能を使用してください。音声での質問はできません。 なお、質問はセミナーに関することのみに限らせていただきます。 Q&A に関する詳細は、当日に主催者から説明します。
- Q.途中で回線が切れたため、退出してしまいました。
- ⇒ 「4 Zoom ウェビナーに参加する」の手順に従い、もう一度入室 してください。

O. 最後まで見なければいけませんか?

- ⇒ 途中で退出しても差支えありません。なお、再度入室することもで きます。その場合は、「4 Zoom ウェビナーに参加する」の手順に 従ってください。
- Q. 資料はありますか?
	- ⇒ 当日は画面に資料が表示されます。

【問い合わせ先】 担当部署:全国土木建築国民健康保険組合 東京健康支援室 電話番号: 03-5725-2261